# PBS Query Builder User Guide

Passport Business Solutions
Passport Query Builder User Guide
09/20/2017

If you have any comments or suggestions about this guide, please send your feedback to:

psi@pass-port.com

Passport Software, Inc. ("Passport" or "PSI") has taken reasonable preventive measures to ensure the accuracy of the information contained in this manual. However, Passport makes no warranties or representations with respect to the information contained herein; and Passport shall not be held liable for damages resulting from any errors or omissions herein or from the use of the information contained in this manual.

PROPRIETARY RIGHTS NOTICE: No part of this material may be reproduced or transmitted in any form or by any means, electronic, mechanical, or otherwise, including photocopying and recording or in connection with any information storage or retrieval system, without express written permission from Passport Software, Inc.

Copyright Passport Software, Inc. © 2017. All Rights Reserved. PBS, RealWorld, and EZ Convert are trademarks or registered trademarks of Passport Software, Inc. SQL Server Express 2008 R2, SQL Server Express 2012, SQL Server Express 2014, Windows, Windows 7, Windows 8, Windows 10, Windows Server 2008 and Windows Server 2012 are registered trademarks of Microsoft Corporation in The United States and other countries. AcuCOBOL-GT and Acu4GL are registered trademarks of Micro Focus (IP) Limited. Additional names of companies or products may be the intellectual property of their respective owners.

Passport Software, Inc. 181 Waukegan Rd. Suite 200 Northfield, IL 60093 847-729-7900

Main: www.pass-port.com

Manufacturing: www.pbsmfg.com

ATTENTION: ONLY LICENSEES CURRENTLY ENROLLED IN THE PASSPORT UPDATE PROGRAM (PUP) ARE PERMITTED TO INSTALL AND USE, SUBJECT TO THE TERMS AND CONDITIONS OF THE LICENSE AGREEMENT BELOW, THE ENCLOSED SOFTWARE.

#### **License Agreement**

#### 1. License Grant

Passport Software, Inc. (Passport) hereby grants to Licensee and Licensee accepts a non-exclusive license for the enclosed Software with the rights, terms, and conditions as detailed in this License Agreement:

- a. You may install and use the Software on a single computer system or single computer file server for your own internal business purposes provided you (the Licensee) do not exceed the number of concurrent users licensed by Passport to access the Software. If Licensee wishes to increase the number of licensed concurrent users, Licensee must contact Licensee's Passport Partner (your Passport Software supplier) or Passport directly.
- b. You may make backup copies of the Software as required for your own internal business purposes provided that you reproduce all copyright notices and other proprietary notices on each copy made. Backup copies may be used at any time to re-install the enclosed Software in the event of loss, destruction, or other malfunction of the Software.
- c. You may only transfer the Software and this license to a successor to the whole of Licensee's business, provided the successor agrees to accept the terms and conditions of this agreement. If you transfer the Software, you must report to Passport the name of the new user of the Software, and you may not retain any copies of the Software yourself once you have transferred it. No other transfers of the Software are permitted without the prior written consent of Passport Software, Inc.

Licensee shall not export or re-export, directly or indirectly (including via remote access) the Software, Documentation or other information or materials provided by Passport hereunder, to any country for which the United States or any other relevant jurisdiction requires any export license or other governmental approval at the time of export without first obtaining such license or approval from Passport. It shall be Licensee's responsibility to comply with the latest United States export regulations, and Licensee shall defend and indemnify Passport from and against any damages, fines, penalties, assessments, liabilities, costs and expenses (including reasonable attorneys' fees and court costs) arising out of any claim that Software, Documentation, or other information or materials provided by Passport hereunder were exported or otherwise accessed, shipped or transported in violation of applicable laws and regulations. Licensee shall comply with all laws, legislation, rules, regulations, and governmental requirements with respect to the Software, and the performance by Licensee of its obligations hereunder, of any jurisdiction in or from which Licensee directly or indirectly causes the Software to be used or accessed. In the event that this Agreement is required to be registered with any governmental authority, Licensee shall cause such

registration to be made and shall bear any expense or tax payable in respect thereof.

This non-exclusive license is effective for the useful life of the Software. However, this license will immediately terminate if you fail to comply with any term or condition of this Agreement. Upon termination you must destroy all copies of the Software.

A new version of the Software replaces the version of the Software previously licensed. Use of a new Software version terminates the license to use that part of the Software replaced by the new Software version and Licensee shall destroy or return to Passport all copies of any prior Software version previously licensed.

EXCEPT AS STATED ABOVE, YOU MAY NOT COPY, TRANSFER, OR DISTRIBUTE THE SOFTWARE TO OTHERS, AND ANY UNAUTHORIZED COPYING, TRANSFER, OR DISTRIBUTION SHALL AUTOMATICALLY TERMINATE YOUR LICENSE.

#### Passport Update Program

Passport makes available its subscription update service (Passport Update Program - PUP) to licensees of the Software. Only licensees having current and up-to-date enrollment in PUP are permitted to install and use any Software updates. Contact your Passport Partner (your Passport Software supplier) or Passport directly to enroll in this program.

#### 3. <u>Passport's Proprietary Rights</u>

The Software is copyrighted by Passport Software, Inc. and some portions of the Software are copyrighted by AcuCorp, Inc., a Micro Focus International PLC company. All rights reserved.

Passport and its third party licensors retain all proprietary and intellectual property rights in the Software and Documentation and in any trademarks affixed to the Software or the Documentation. Licensee shall not take any action inconsistent with such title and ownership. Licensee shall not alter or remove any printed or on-screen copyright, trade secret, proprietary or other legal notices contained on or in copies of any Software or Documentation. LICENSEE ACKNOWLEDGES AND AGREES THAT THE SOFTWARE MAY CONTAIN CODE OR REQUIRE DEVICES THAT DETECT OR PREVENT UNAUTHORIZED USE OF THE SOFTWARE. Licensee shall notify Passport immediately in the event of unauthorized possession or use of Software or Documentation.

Licensee is not permitted (a) to decompile, disassemble, reverse compile, reverse assemble, reverse translate or otherwise reverse engineer the Software, (b) to use any

similar means to discover the source code of the Software or to discover the trade secrets in the Software, or (c) to otherwise circumvent any technological measure that controls access to the Software.

Updates to the Software made available to Licensee through the Passport Update Programs shall be treated for all purposes as Software under this License and all intellectual property rights therein shall be retained by Passport.

#### 4. <u>Limited Warranty and Disclaimers</u>

Passport warrants that the CD-ROM and/or other media on which the Software and User Documentation is recorded are readable by a compatible hardware system. For a period of 90 days (the Warranty Period) after the initial date of this license, if Licensee discovers any defects in the readability of the original CD-ROM and/or other media, Licensee may return it to Licensee's Passport Partner (your Passport Software supplier) or Passport for a free replacement, which is Licensee's sole and exclusive remedy in the event of such defect[s].

EXCEPT AS SPECIFICALLY PROVIDED HEREIN, THE SOFTWARE IS NOT ERROR-FREE AND IS BEING PROVIDED "AS IS" WITHOUT WARRANTY OF ANY KIND.

PASSPORT SOFTWARE, INC., ITS PROGRAM LANGUAGE SUPPLIERS AND OTHER VENDORS, HEREBY DISCLAIM ALL WARRANTIES, WHETHER EXPRESS OR IMPLIED, ORAL OR WRITTEN, WITH RESPECT TO THE SOFTWARE INCLUDING, WITHOUT LIMITATION, ALL IMPLIED WARRANTIES OF TITLE, NON-INFRINGEMENT, MERCHANTABILITY, FITNESS FOR ANY PARTICULAR PURPOSE, COURSE OF DEALING OR TRADE USAGE.

NO WARRANTY IS MADE REGARDING THE RESULTS OF ANY SOFTWARE OR SERVICES OR THAT ALL ERRORS IN THE SOFTWARE WILL BE CORRECTED, REGARDLESS OF THE FORM OR NATURE OF ANY CLAIM. SOME STATES DO NOT ALLOW THE EXCLUSION OR LIMITATION OF IMPLIED WARRANTIES, AND DO NOT ALLOW A LIMITATION ON HOW LONG ANY IMPLIED WARRANTY LASTS, SO THE ABOVE LIMITATIONS MAY NOT APPLY. NO PASSPORT EMPLOYEE, SUPPLIER, OR AGENT IS AUTHORIZED TO MAKE ANY MODIFICATIONS OR ADDITIONS TO THIS WARRANTY.

THE ENTIRE RISK AS TO THE QUALITY AND PERFORMANCE OF THE SOFTWARE IS WITH YOU. SHOULD THE SOFTWARE PROVE DEFECTIVE, YOU ASSUME THE ENTIRE COST OF ANY NECESSARY SERVICING, REPAIR OR CORRECTION, AND ANY INCIDENTAL OR CONSEQUENTIAL DAMAGES.

IN NO EVENT WILL PASSPORT, ITS PROGRAMMING LANGUAGE SUPPLIERS AND OTHER VENDORS, DISTRIBUTORS, OR DEALERS (PASSPORT PARTNERS) BE LIABLE FOR ANY DAMAGES, INCLUDING LOSS OF DATA, LOSS OF PROFITS, OR DIRECT, OR INDIRECT, INCIDENTAL, SPECIAL, OR CONSEQUENTIAL DAMAGES RESULTING FROM ANY DEFECT

IN THE SOFTWARE, EVEN IF THEY HAVE BEEN ADVISED OF THE POSSIBILITY OF SUCH DAMAGE. SOME STATES DO NOT ALLOW THE EXCLUSION OR LIMITATION OF IMPLIED WARRANTIES OR LIABILITY FOR INCIDENTAL OR CONSEQUENTIAL DAMAGES, SO THE ABOVE LIMITATIONS MAY NOT APPLY TO YOU.

THE FOREGOING RESTRICTIONS, DISCLAIMERS AND LIMITATIONS SHALL APPLY AND REMAIN IN FORCE EVEN IN THE EVENT OF A BREACH BY PASSPORT HEREUNDER OF A CONDITION OR FUNDAMENTAL TERM HEREUNDER, OR IN THE EVENT OF A BREACH WHICH CONSTITUTES A FUNDAMENTAL BREACH.

#### 5. <u>General Terms and Conditions</u>

Nothing contained in this Agreement shall be deemed to constitute either party as the agent or representative of the other party, or both parties as joint venturers or partners for any purpose. Licensee's supplier of the Software (referred to herein as a "Passport Partner") is an independent contractor in relation to Passport and is not an employee, agent or partner of Passport.

This License Agreement is governed by the laws of the State of Illinois and jurisdiction for any claim or controversy raised by Licensee against Passport Software, Inc. shall only be in the Circuit Court of Cook County, State of Illinois.

If either party commences any action or proceeding against the other party to enforce or interpret this License, the prevailing party in such action or proceeding shall be entitled to recover from the other party the actual costs, expenses and attorneys' fees (including all related costs and expenses), incurred by such prevailing party in connection with such action or proceeding and in connection with obtaining and enforcing any judgment or order thereby obtained.

This License and the rights and obligations hereunder, may not be assigned, in whole or in part by Licensee, except to a successor to the whole of Licensee's business, without the prior written consent of Passport. In the case of any permitted assignment or transfer of or under this License, this License and all of its terms and conditions shall be binding upon, and inure to the benefit of, the successors, executors, heirs, representatives, administrators and assigns of the parties hereto.

This is the complete and exclusive statement of the License between you and Passport, and this License supersedes any prior agreements or understanding, oral or written, with respect to the subject matter of this License.

If you have any questions regarding this License, you may contact Passport at 847-729-7900 or email to <a href="mailto:psi@pass-port.com">psi@pass-port.com</a>

### **Overview**

Passport Query Builder is an application designed to create reports, using Passport Business Solutions data, based on any ODBC or AcuXDBC™ source. It will access PBS Vision and SQL system data. Here is a graphical view how the data flows using Passport Query Builder:

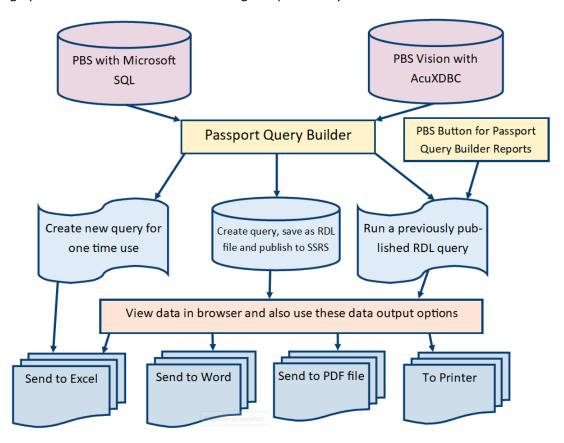

## Requirements

- SSRS must be configured and ready for use. If not, see SQL Reports and Passport Query Builder Configuration guide.
- .Net Framework 4.0
- Internet Explorer is the recommended default browser for each workstation using Query Builder. Other browsers will work but there are limitations.
- Report Builder 3.0 should be installed on each workstation and used to modify a query after it is created with Passport Query Builder. It is available here: https://www.microsoft.com/enus/download/details.aspx?id=42301

Training for SSRS (Report Builder) is available online. Search for wise owl tutorials ssrs and links to YouTube videos will be available. It should take you to here: https://www.youtube.com/playlist?list=PL7A29088C98E92D5F

# **Passport Query Builder Functions**

Start Passport Query Builder.

A screen like the following should display. Hold your mouse over the buttons to view the names of the buttons.

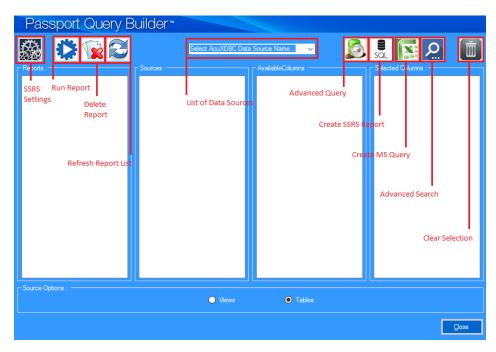

Passport Query Builder buttons and descriptions:

| Button              | Description                                                                                                    |
|---------------------|----------------------------------------------------------------------------------------------------|
| SSRS Settings       | Changes your SQL Server Reporting Services Configuration settings.  Do not attempt this unless you read and understand the SQL Reports and Passport Query Builder Configuration guide first. |
| Run SSRS Report     | Once a report has been created, highlight the report and select this button to run it.                                                                                                    |
| Delete SSRS Report  | This removes a report you no longer need. Highlight the report first before you select the button.                                                                                           |
| Refresh Report List | This button refreshes the list of reports. This is useful after you publish a new report.                                                                                                    |
| Create SSRS Report  | This button creates the report, once the tables and columns are selected. See the <u>Creating SSRS Reports</u> section next.                                                                 |
| Create MS Query     | See the Creating Microsoft Queries section below.                                                                                                    |
| Advanced Query      | See the <u>Using Advanced Search</u> section below.                                                                                                    |
| Advanced Search     | See the <u>Using Advanced Query Tool</u> selection below.                                                                                                    |

# **PBS Vision - Refreshing the SQL Database**

This only applies if you have a PBS Vision system.

As the Export Data button refreshes the PBS data in the SQL database, it needs to be run periodically in order to have up-to-date information when running Passport Query Builder.

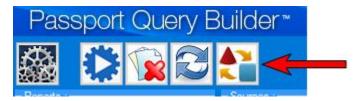

This function exports data to the SQL Server Management Studio database. You should run this function when everyone is out of PBS. Depending on the amount of data you have and your system resources, the export can take a while.

## **How to use Query Builder**

This section describes how to create an SSRS report, create a Microsoft Query, use advanced search and use the advanced query tool.

## **Creating SSRS Reports**

This is the Data Sources drop box:

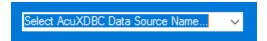

- From the Data Sources drop box, choose your Data Source Name (DSN). In our example below it is PBSDATA00.
- In the *Reports* list box, click on *New Report* and the tables available from your database will display in the *Sources* list.

For a description of each table and each column, see the PBS 12.05 <u>Field Definition Guide</u>. Note that the tables in the guide do not have the VI\_ as part of the name. For example, VI\_ACCTFI is called ACCTFI in the guide.

For our example, here is a list of available tables:

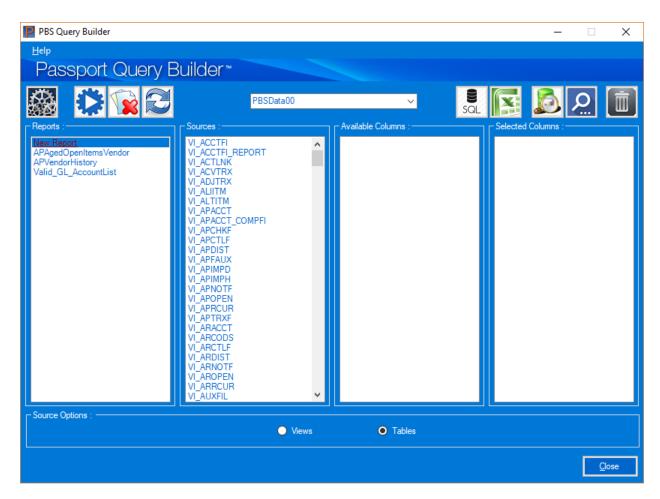

• Select a table to use for your new report by clicking on the table in the Sources list. The columns (fields) for the selected table display in the *Available Columns* list as seen here:

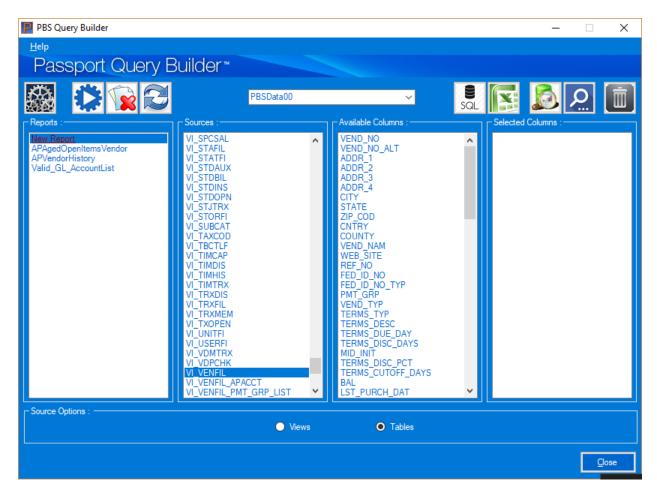

- If the Source you selected is not correct, click on the *Clear Selection* (trash can) button, on the far right to remove the *Available Columns* list and *Selected Columns* list. Select a different Source.
- In the Available Columns list, use Alt+Right Arrow or double click each column you want to select for your new report. To de-select a column use the mouse to drag it back to Available Columns or use Alt+Left Arrow. Each column displays in the Selected Columns list. Here is an example with vendor columns:

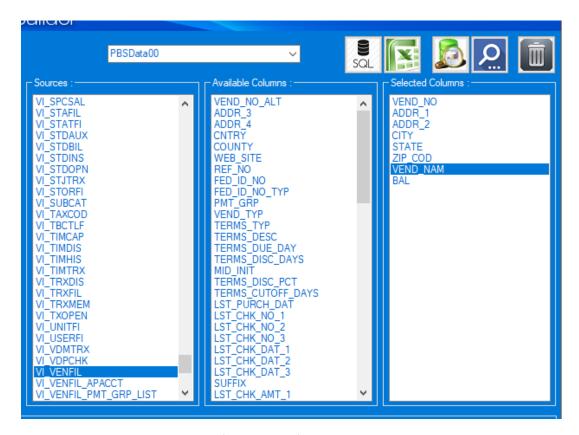

Notice that the vendor name (VEND\_NAM) column is near the bottom. To move the vendor name up the list just under vendor number use the Alt+Up arrow. To move a column down use Alt+Down arrow. Here is the final list of Selected Columns:

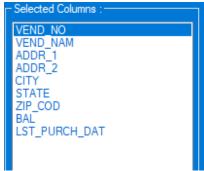

• To save your work, click the *Create SSRS Report* button which is this:

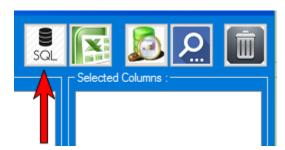

• The Save As window displays:

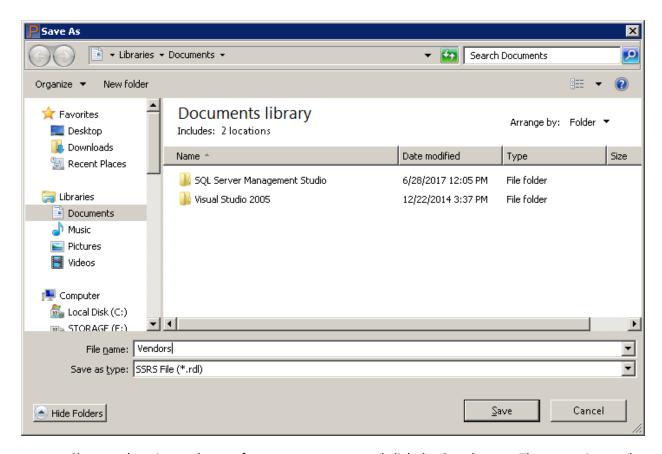

• Choose a location and name for your new report and click the *Save* button. The report is saved with an .rdl file extension, which is suitable for modifying with Report Builder 3.0. The default location may be in your local documents folder. You may change this. In our example above we created a folder called PBS Reports and the report is saved there.

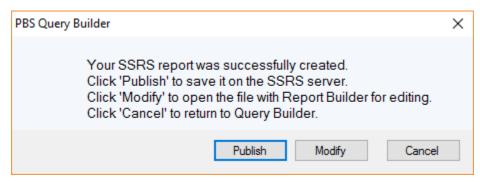

- Click the *Publish* button to save your new report directly on your SSRS Server.
- Click the *Modify* button to open the report in Report Builder 3.0. Report Builder must be installed for this function.

#### **Publish**

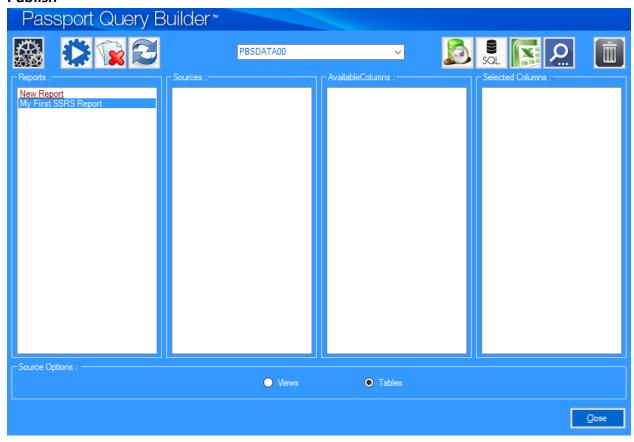

 Select the Refresh button and your new SSRS report now can be accessed from the Reports list box.

#### Modify

Use the modify function to make the column headings more user friendly and to modify the way the report outputs the data.

- When you click the *Modify* button, your report will open in the Report Builder 3.0 application and be available for editing. If Report Builder is not installed you will get an error.
- The report in Report Builder looks similar to this:

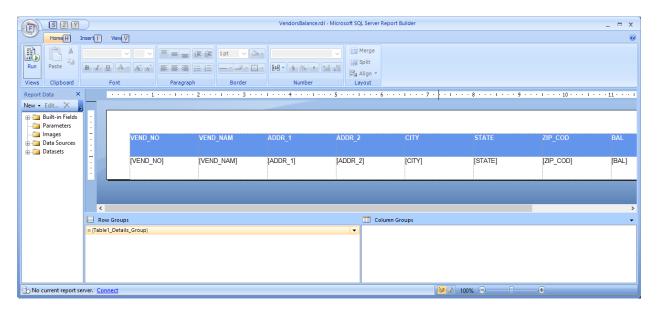

 In Report Builder you can easily modify the column names and the data. Just click on a header name and start typing. Also, the date format was modified by right clicking on [LST\_PURCH\_DAT], selecting Text Box Properties, selecting Number and then Date.

Report Builder has many functions and features that are not covered here. In the <u>Requirements</u> section there is a link to SSRS (Report Builder) video training.

Here are the modified headers names.

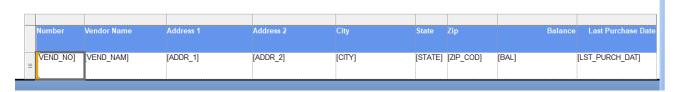

• To test your work, select the Run button. If it is not what you want, click on the Design button and change it more. Here is the result when selecting Run:

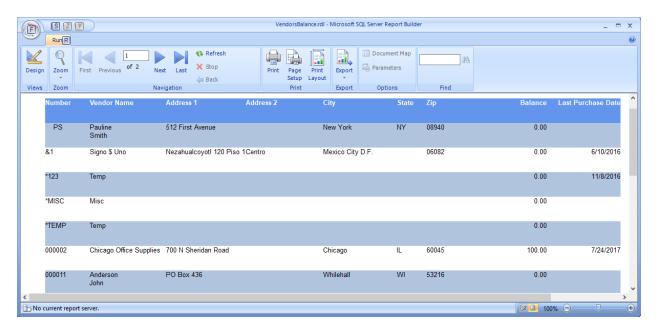

In order to publish the report you must be connected to the report server. To do so select Publish Report Parts. Enter the report server address. It will be something like this: http://qatest/ReportsServer\_Instance. After your server is entered you may continue.

Publish it to your SSRS Server by selecting Save As:

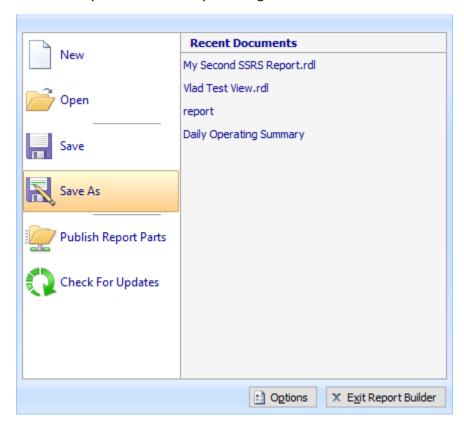

• Click on Recent Sites and Servers.

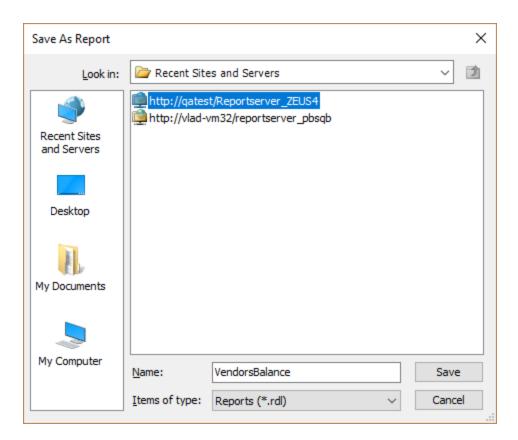

• Double click on the server. In will show PBS Reports as the folder:

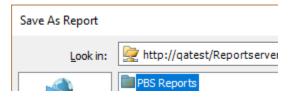

- Then click on the PBS Reports folder and the PBS report server company folders display. If this is for company 00, select the PBSDATA00 folder. You may close Report Builder.
- Go back to Passport Query Builder. Select the *Refresh Report List* button and your new report will appear in the *Reports* list box as seen below:

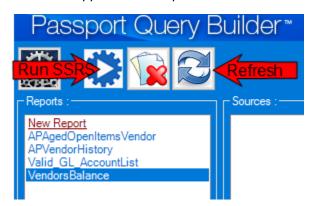

Highlight the report name you want to run and click the Run SSRS Report button. The data opens
in Internet Explorer:

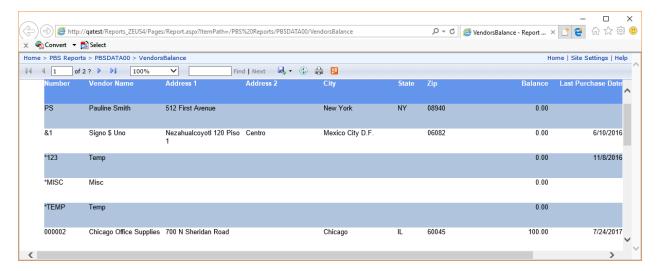

From there you may export the data to Acrobat (PDF), Excel or a Word document, refresh the data, or print the report by selecting one of these buttons:

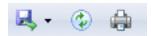

When you select the left button, you have the choices of PDF, Excel or Word. After selecting one of them, you will be asked *Do you want to open or save* file name *from* server name. You may either select Open, Save or Cancel.

## **Creating Microsoft Queries**

 Click on New Report in the Reports list box. The Sources column displays the available Tables or Views.

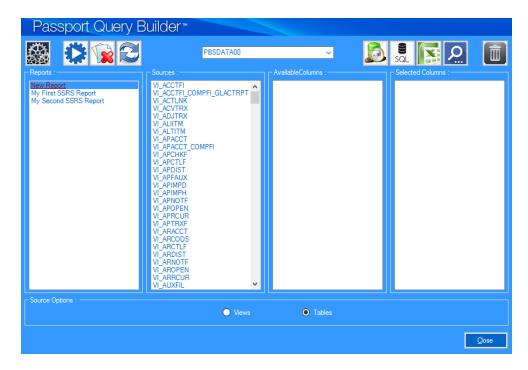

• Select a table or view to use.

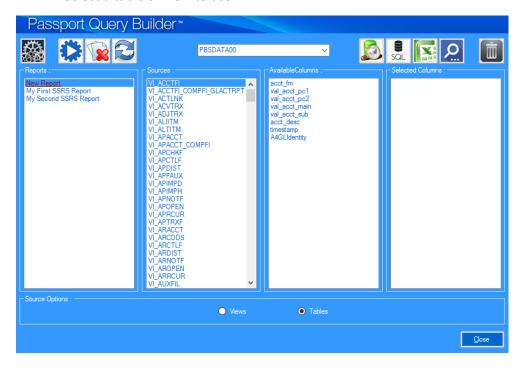

- Double click the columns you wish to add to your report.
- When finished click the Create MS Query button.

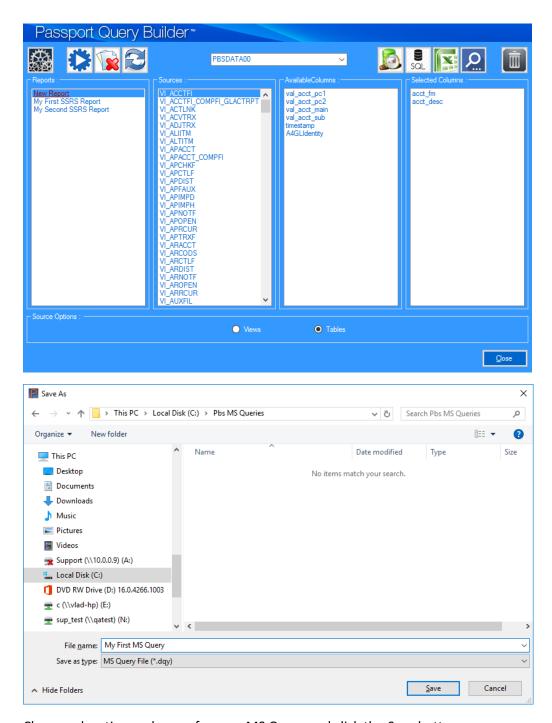

• Choose a location and name for your MS Query and click the *Save* button.

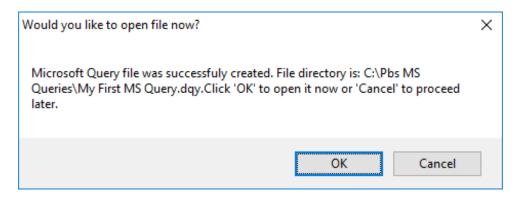

• Click 'OK' to open your MS Query file.

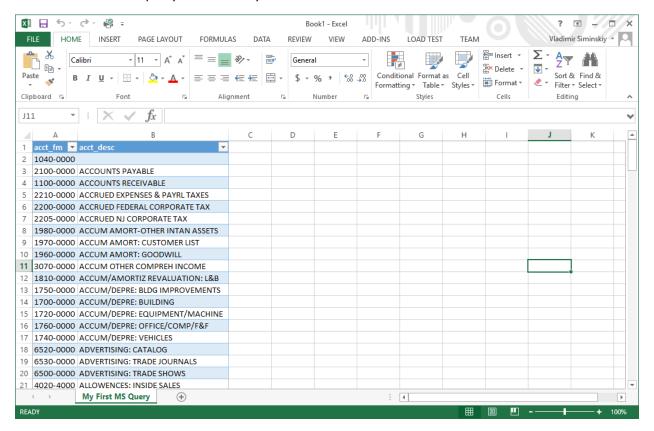

# **Using Advanced Search**

The columns have been selected for a basic query, like this:

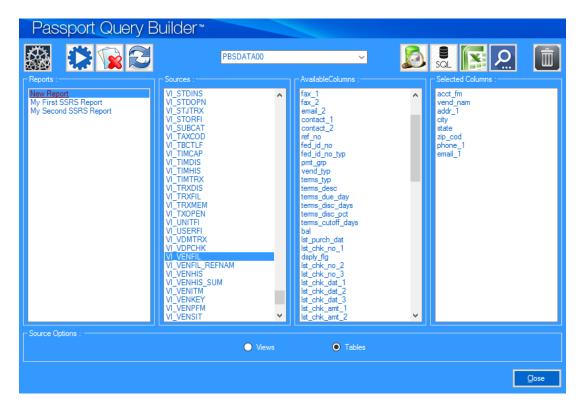

• When you are done with the basic query, click on the Advanced Search button.

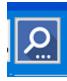

• This screen displays:

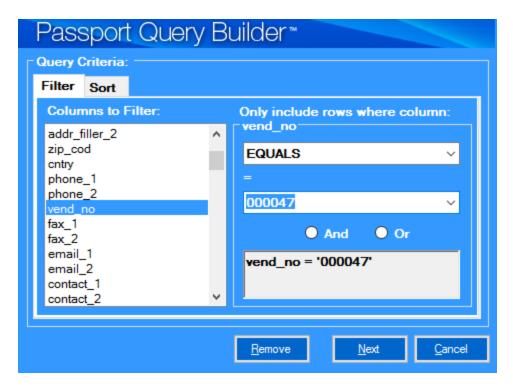

• Click the Next button.

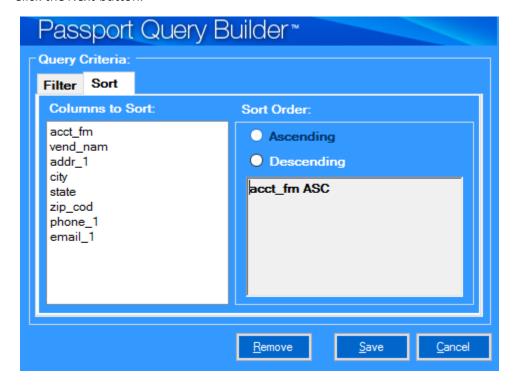

- Select a name from Columns to Sort list, choose Sort Order and click the Save button.
- Now you are ready to create either an MS Query or SSRS report with your selected conditions.

## **Using Advanced Query Tool**

The Advanced Query Tool will allow you to create a new View which can be used in your queries.

To get started, click on the Advanced Query button:

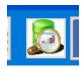

The Advanced Query Tool allows you create queries based on one or multiple tables of your choice.

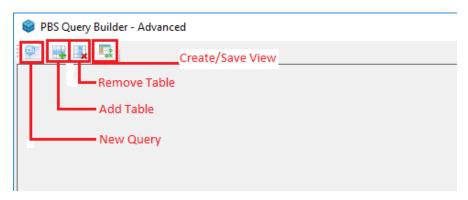

- The *Create New Query* button resets the screen when starting a new query.
- The Add Table button allows you to add a table to your query. This is where you normally start.
- Remove Table allows you to remove a table from your query.
- Create/Save View is the last step finish your work.

#### **Add Table**

You may add as many tables as you like, however there needs to be a relationship between the tables so they can be linked. A relationship is often something like a vendor number, customer number, item number and so on.

• Click the Add Table button.

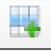

• This window displays:

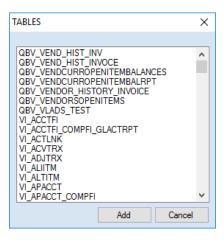

Select a table or view name and click the Add button. The view names display first. The table
names all start with VI\_. Select your table and click on the Add button. In this case I added
VI\_VENFIL. The following columns display:

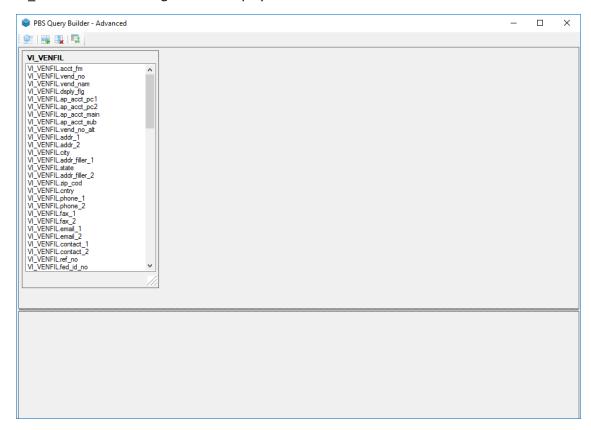

• If you need to add more tables or views to your query, click on Add table, select your table and click on the Add button. The Vendor history (VENHIS table) has been as you see below:

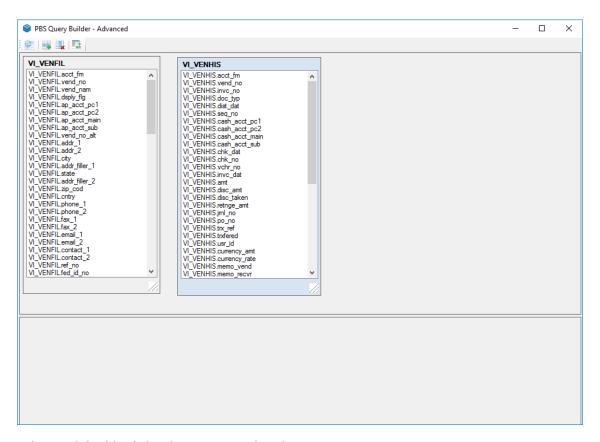

• Select and double click columns you wish to have in your new query.

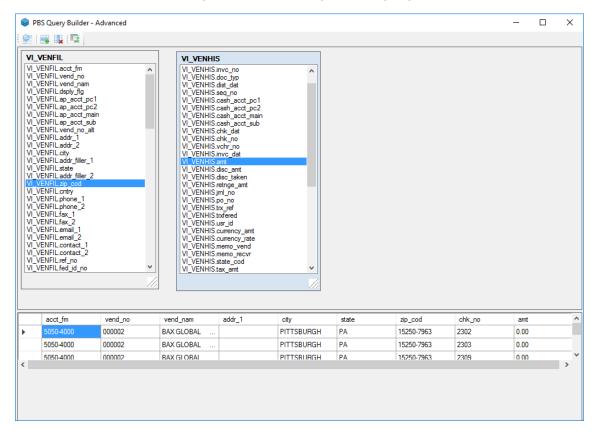

Right click on any column to delete the column.

#### **Create View**

• When ready click the *Create View* button:

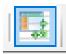

• Enter a Name for your new view and click the Save button.

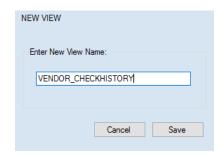

• You'll receive the following message.

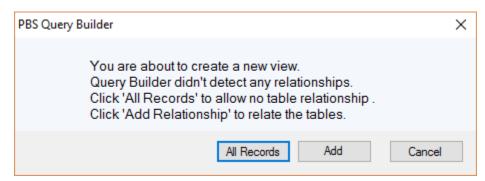

- If you choose *All Records*, a view will be created and will appear in the *Sources* list box on the main Query Builder window. All the records from the tables selected are displayed with no relationship.
- If you click the *Add* button, the window below displays where you may select the *Relational Options* for your tables or views.

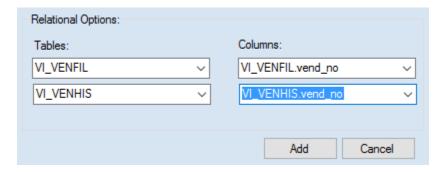

• Click the Add button.

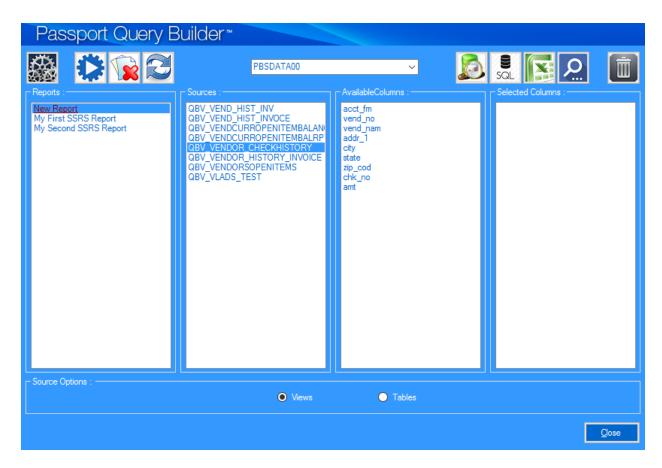

 A new view was created and appears in the Sources list box on your main Passport Query Builder window. You can now build reports based on that view.

# **Glossary**

AcuXDBC

Developed by Microsoft, ODBC is a library of standardized data access functions used to connect Windows applications to relational and non-relational databases. Two ODBC products, AcuXDBC and Acu4GL for ODBC, are designed to ease the use of ACUCOBOL-GT applications and data in a Microsoft Windows environment.

Column

In the context of a relational database, a column is a set of data values of a particular simple type, one for each row of the table. The columns provide the structure according to which the rows are composed.

DSN'

A data source name (DSN) is a data structure that contains the information about a specific database that an Open Database Connectivity (ODBC) driver needs in order to connect to it.

MS SQL

SQL is used to communicate with a database. SQL statements are used to perform tasks such as update data on a database, or retrieve data from a database. Some common relational database management systems that

use SQL are: Oracle, Sybase, Microsoft SQL Server (MS SQL), Access, Ingres, etc.

Report Builder Report Builder is a report-authoring tool. It is a free stand-alone application from

Microsoft that provides an intuitive way for anybody to create reports from data. It uses an interface that is similar to Microsoft Office, and supports the full

capabilities of SQL Server Reporting Services.

Source This is the origin of the PBS data.